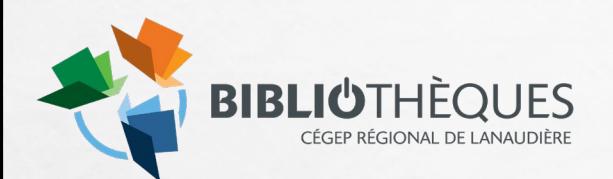

# DÉCLARATION NUMÉRIQUE

### DROITS D'AUTEUR

Le 1<sup>er</sup> juin 2020

### **Informations importantes**

- La procédure pour faire une déclaration numérique est semblable <sup>à</sup> celle utilisée pour les livres et les périodiques sur Repro+. Les étapes importantes seront tout de même récapitulées dans les diapositives qui suivent.
- Une déclaration numérique est obligatoire lorsque vous désirez transmettre des documents sur Léa, Moodle, Microsoft Teams, MIO ou autres à vos étudiants et qu'ils sont soumis à des droits d'auteur.

Il est possible de vérifier si un document est soumis aux droits d'auteur auprès de l'équipe de la bibliothèque (a

)

# **Étapes pour la déclaration numérique dans Repro+**

**1.** Dans la fenêtre d'accueil de Repro+, sélectionner *Déclaration numérique* dans le **coin supérieur droit.** 

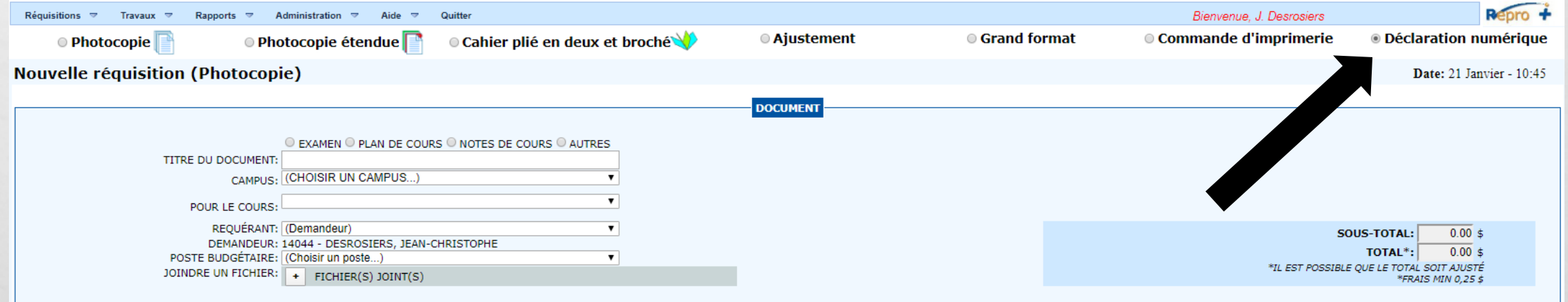

#### **2.** Comme pour toutes les réquisitions dans Repro+, il faut remplir les différents champs :

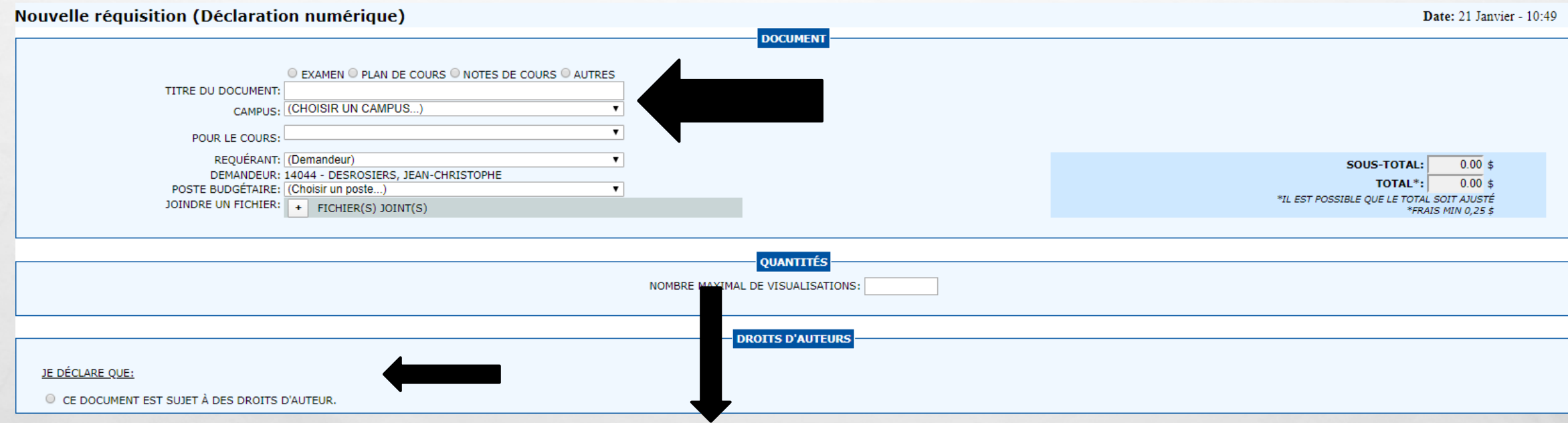

*Nombre maximal de visualisations:* Correspond au **nombre d'étudiants** qui auront accès au document

# **DÉCLARER LES DROITS D'AUTEUR**

**3.** Remplir au moins un champ de recherche dans la fenêtre qui apparaît après avoir sélectionné. **Ce document est sujet à des droits d'auteur.** 

Vous pouvez trouver les différentes informations dans le livre, sur le site d'une librairie ou dans le catalogue d'une bibliothèque, si celle-ci le possède.

Veuillez effectuer une recherche d'oeuvre sur un ou plusieurs champs à la fois La fin de l'alimentation **Titre** Auteur Éditeur ISBN/ISSN 9782897586928 Rechercher

#### **4.** Une fois le document sélectionné, il faut indiquer le *Type numérique* et le *Numéro des pages reproduites.*

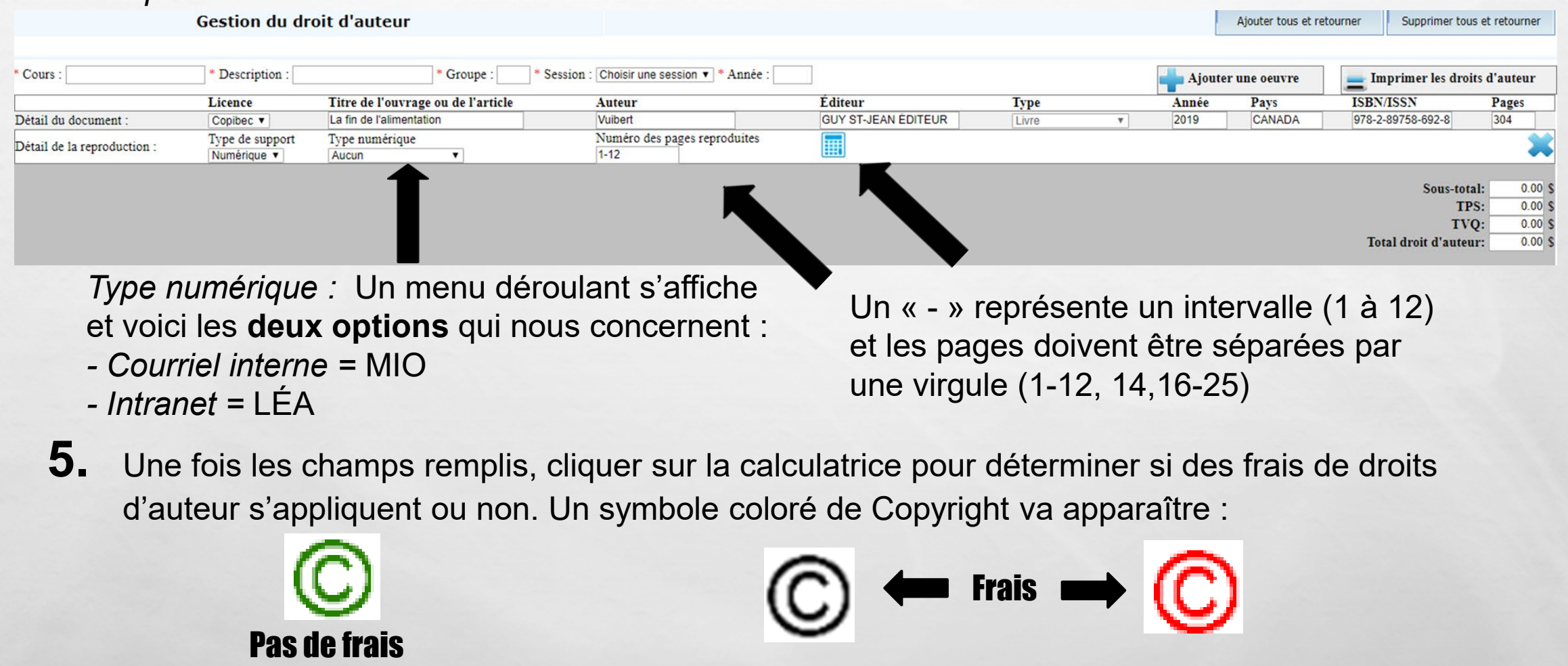

**RAPPEL IMPORTANT:** Si des frais s'appliquent après avoir cliqué sur la calculatrice, le document ne peut pas être déposé sur LÉA ou être envoyé par MIO. Il doit être acheminé à la bibliothèque.

## 5.1 Signification des symboles

✔ ※

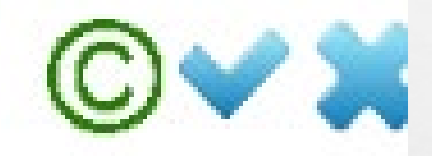

La demande respecte les critères de la licence, soit un maximum de 15 % du livre reproduit.(\*)

La demande excède les critères de la licence, soit plus de 15 % du livre reproduit, mais ne dépasse pas 20 %. Une approbation interne doit être donnée et des frais supplémentaires s'appliquent. (0,12 \$/page/copie)

**13.** 

La demande excède les critères de la licence, soit plus de 20 % du livre. La demande est envoyée directement à Copibec. Elle peut être acceptée ou refusée et des frais supplémentaires s'appliquent. (0,12 \$/page/copie)

Par Jean-Christophe Desrosiers

\* En ce qui a trait aux publications conçues pour l'enseignement collégial, celles-ci sont limitées à 10 % ou 25 pages et c'est le moindre des deux qui est appliqué.

### **6.** Demande qui n'est pas dans la base de données

L'oeuvre que vous tentez de déclarer n'est pas dans les résultats ? Cliquer ici pour entrer une oeuvre manuellement

Éditeur

Ce ne sont pas tous les documents qui sont dans la banque de données.

Iean-Christo

Il faut donc remplir manuellement les différents champs :

Auteur

**Titre** 

Titre

- Auteur
- **ISBN/ISSN** Titre de l'ouvrage ou de l'article Auteur **Editeur** Année Pays **Type** Pages Livre Numéro des pages reproduites • Éditeur
- **Type**
- Année de publication

ISBN/ISSN

- Pays
- ISBN
- Nombre de pages
- Pages reproduites

Tous les champs doivent être remplis afin que Copibec vérifie la demande.

**Il est possible de trouver différentes informations dans le livre, sur le site d'une librairie ou dans le catalogue d'une bibliothèque, si celle-ci le possède.**

### **7.** Envoyer à la reprographie

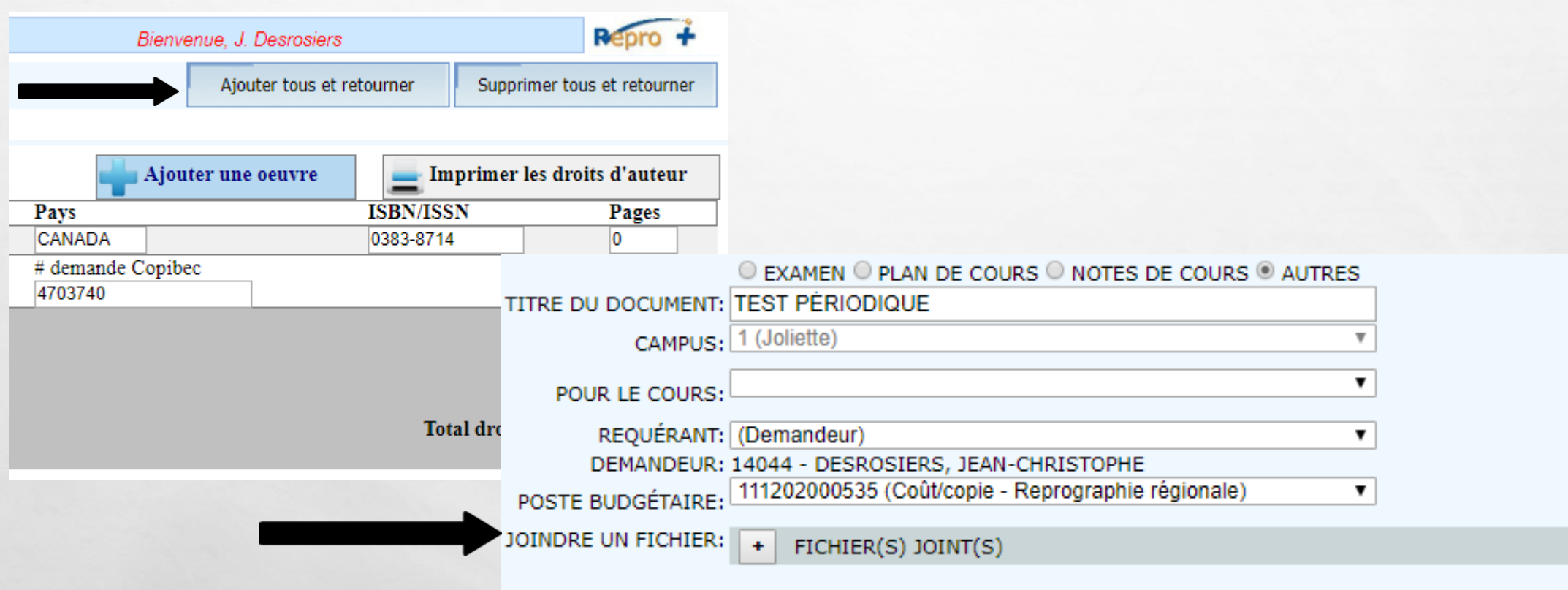

**Après avoir ajouté les documents, ne pas oublier de s'assurer que les documents à reproduire ont été joints et que les pages correspondent à celles qui sont inscrites dans** *Numéro de pages reproduites.*

Par Jean-Christophe Desrosiers

### Merci de respecter les droits d'auteurs

• Le non-respect des droits d'auteurs peut entraîner des conséquences financières et légales importantes pour l'établissement.

Par Jean-Christophe Desrosiers

• Si vous avez des questions concernant la procédure, nous vous prions de contacter : [assomption.bibliotheque@cegep-lanaudiere.qc.ca](mailto:assomption.bibliotheque@cegep-lanaudiere.qc.ca)